## **I-O DATA**

**MANU0000** 

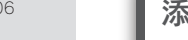

本マニュアルでは、本製品の設置や設定について説明します。はじめにお読みください。 また、録画や再生などの操作方法などは取扱説明書(別冊)をご覧ください。 ※録画には別売のUSB HDDまたはネットワークHDD(NAS)が必要です。

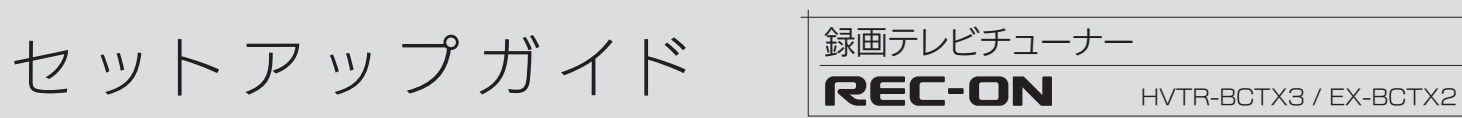

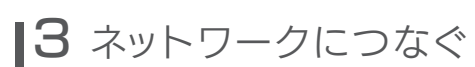

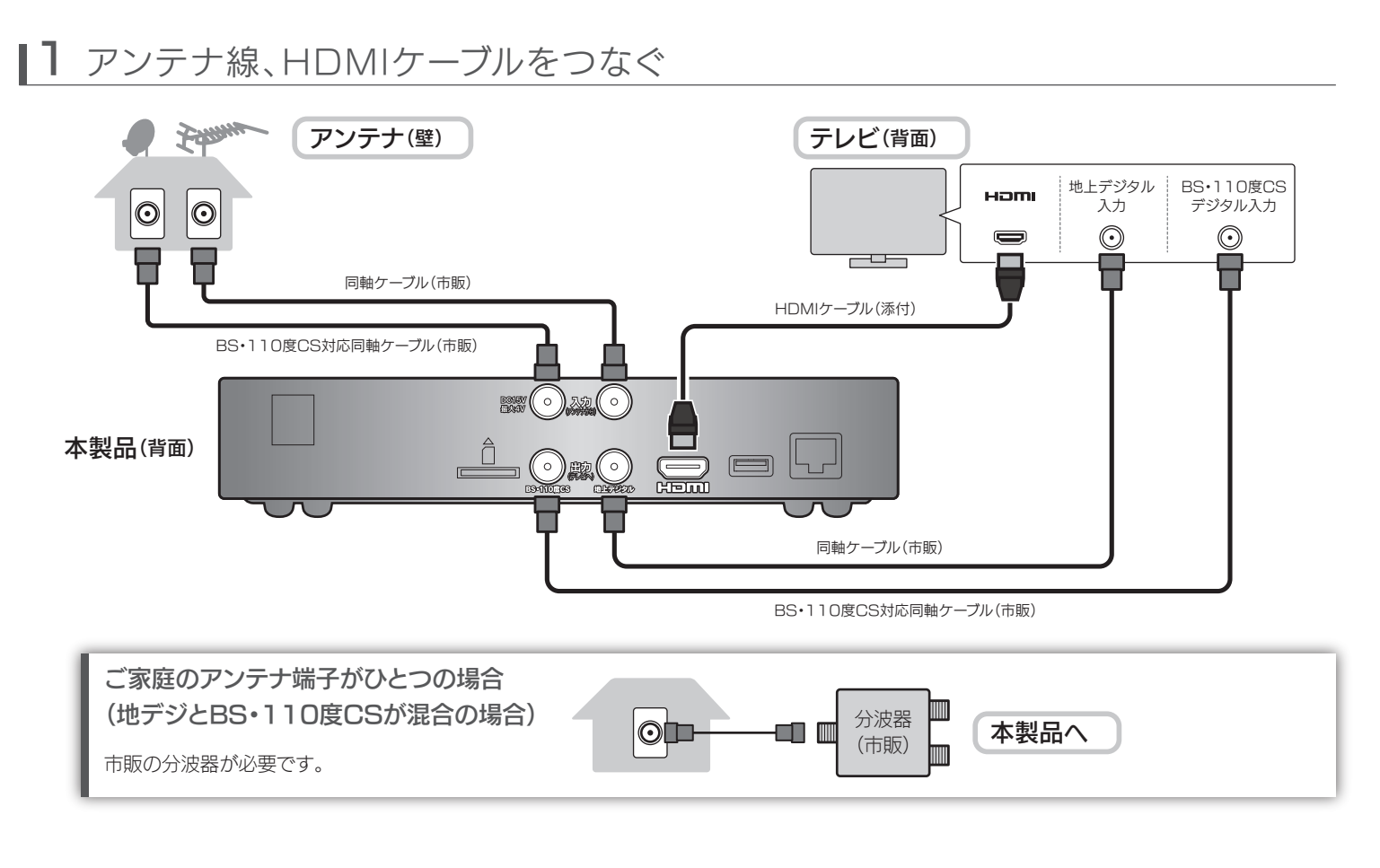

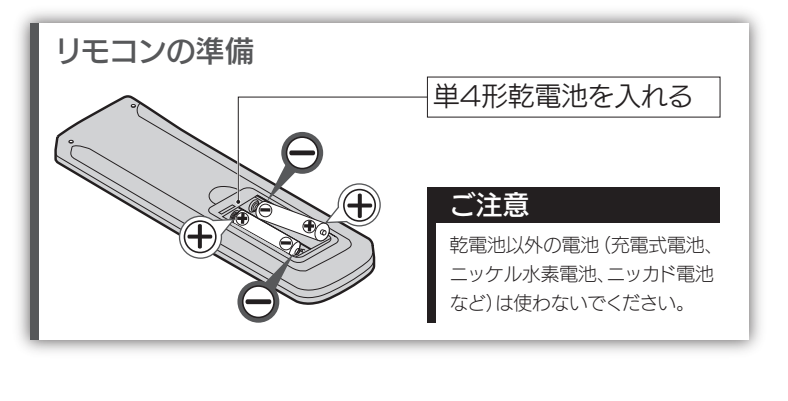

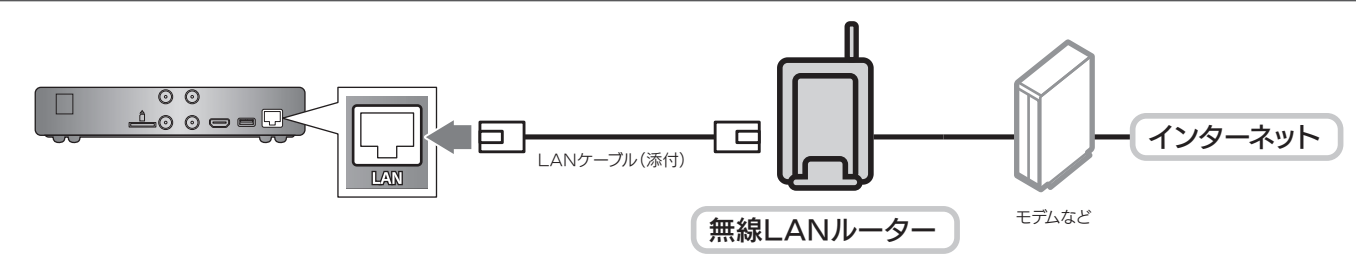

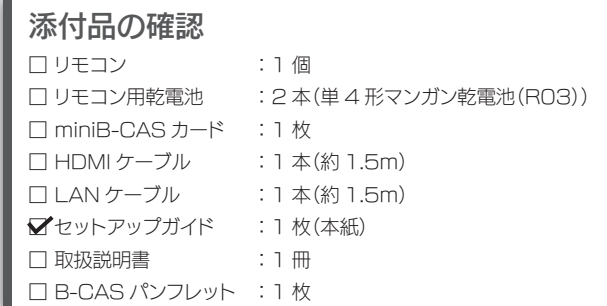

# 2 miniB-CASカードを入れる

撇

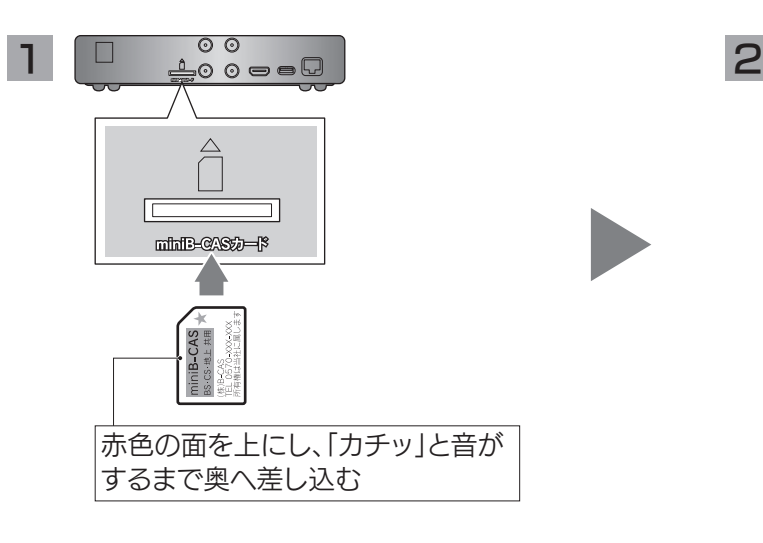

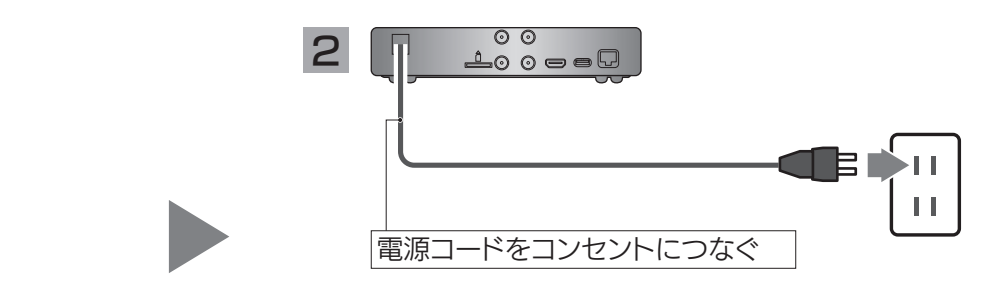

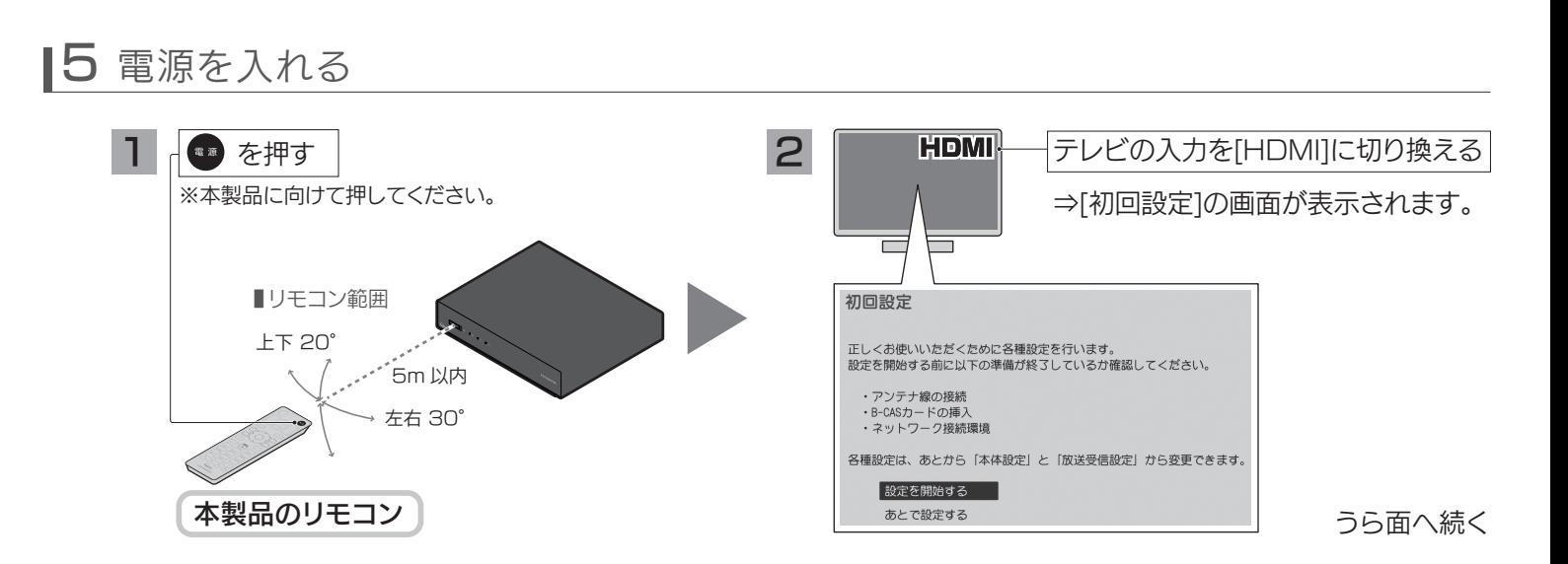

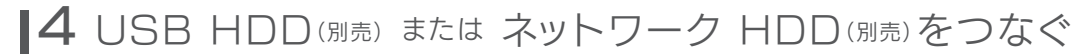

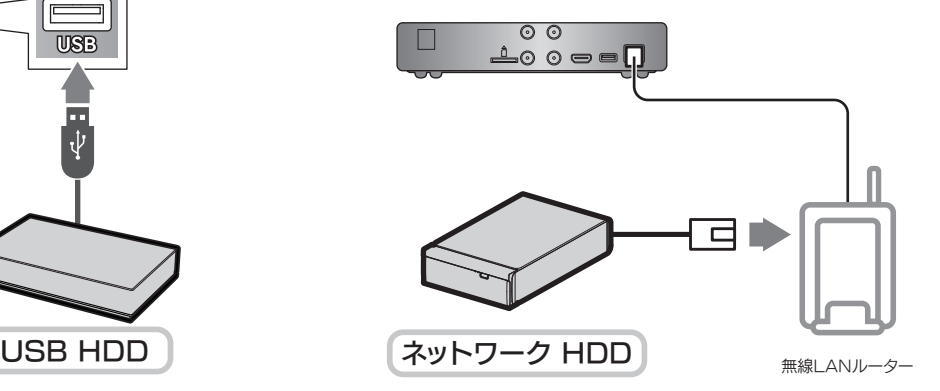

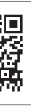

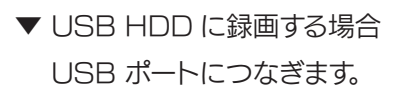

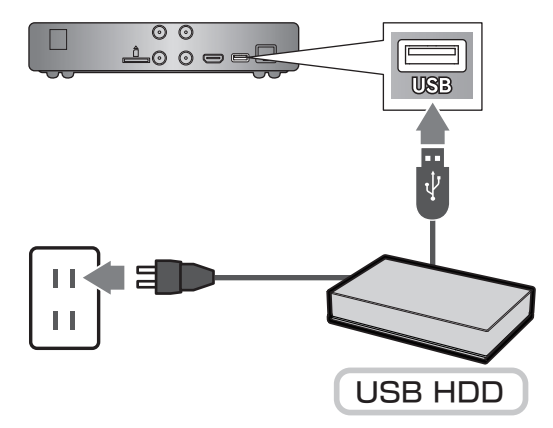

- ※視聴のみの場合、本手順は不要です。
	- ▼ ネットワーク HDD (NAS) に録画する場合 ルーターにネットワーク HDD をつなぎます。 ※詳しくはネットワーク HDD の取扱説明書をご覧ください。

※動作確認済みのUSB HDD、ネットワーク HDDは弊社ホームページをご確認ください。

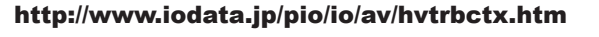

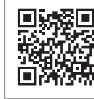

## 使いこなす

別冊「取扱説明書」では本製品の詳しい使い方を説明しています。あわせてご確認ください。

●テレビで再生する

録画した番組のチャプター編集、番組の分割・結合などができます。

●ダビングする

●編集する

USB HDDに録画した番組をネットワーク HDDにダビングできます。

### 録画した番組を見る

出演者やジャンルなどお好みの条件を指定しすると、番組を自動で 録画できます。(おまかせ録画)

録画した番組や放送中の番組をスマートフォン/タブレット/パソコンなどの 端末で見ることができます。

また、録画した番組を端末に持ち出すことができます。

●iPhone/iPad/iPod touch編

● Android端末編

●Windowsパソコン編

## 端末で楽しむ

以下の場合は、[使用する]を選んでください。 ・ネットワーク HDDに録画する ・録画した番組や放送中の番組をスマートフォンなどで見る ・録画した番組を別の部屋のテレビで見る

### 予約録画する

●番組表(Gガイド)から予約する

●好みの番組を自動で予約する

ホーム画面から本製品のさまざまな操作ができます。

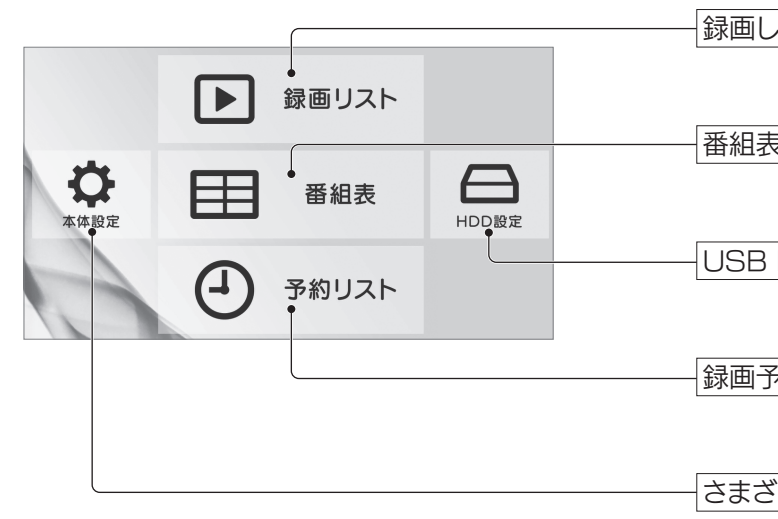

## ■6 初回の設定をする

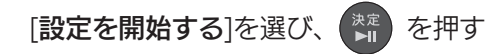

⇒この後は、画面の指示にしたがって進めてください。 設定が完了すると、デジタル放送が表示されます。

## こんな画面が表示されたら

#### [制限しない]を選んでください。

本製品にアクセスできる機器を制限したい場合は、[制限する]を 選び、アクセスを許可する機器を設定してください。 ※スマートフォン、タブレット、パソコンは表示されません。

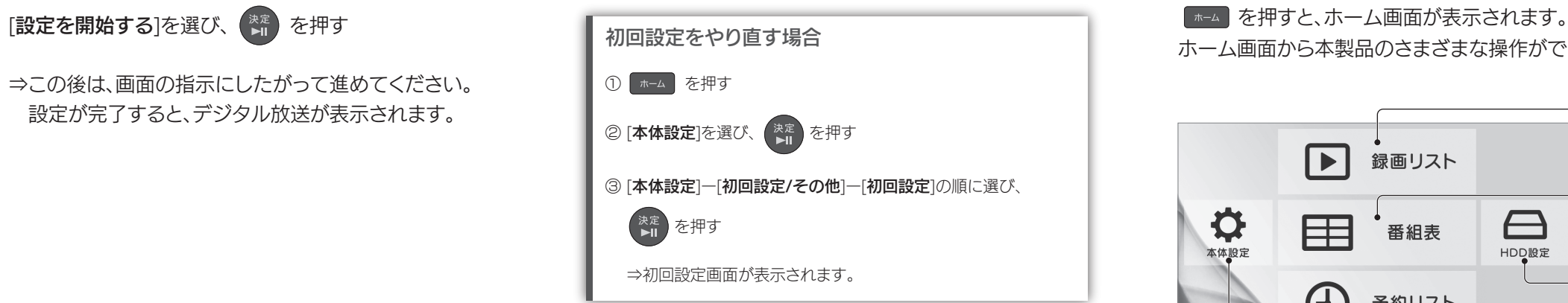

## 録画した番組の公開範囲設定

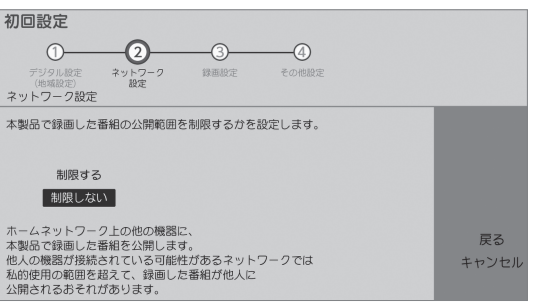

### ネットワークサーバー機能設定

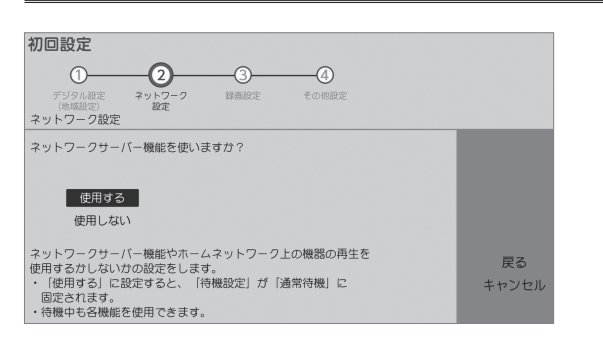

さまざまな機能の設定や、放送関連の設定をします。

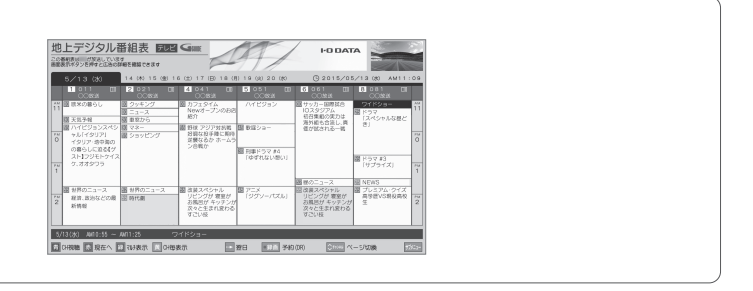

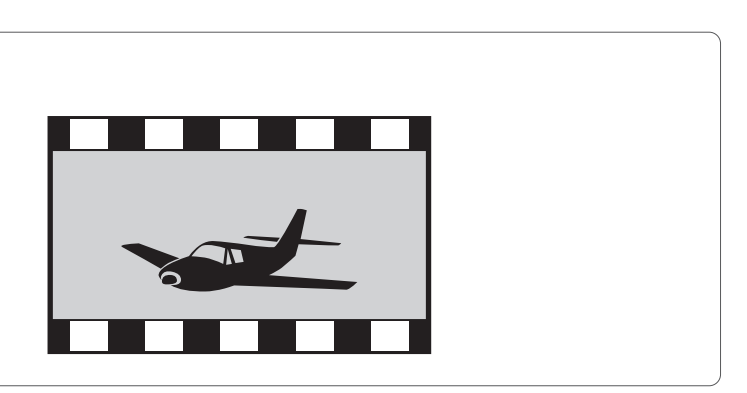

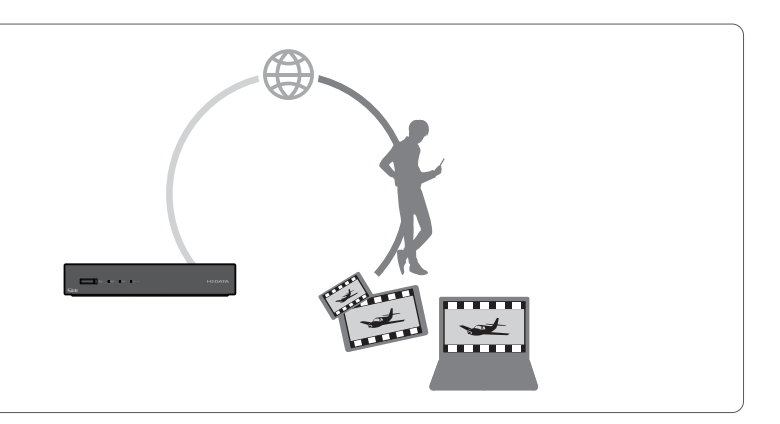

録画した番組の一覧を表示します。

番組表を表示します。

USB HDD、ネットワーク HDDに関して操作や設定をします。

録画予約の一覧を表示します。

## 主なリモコンボタンの説明

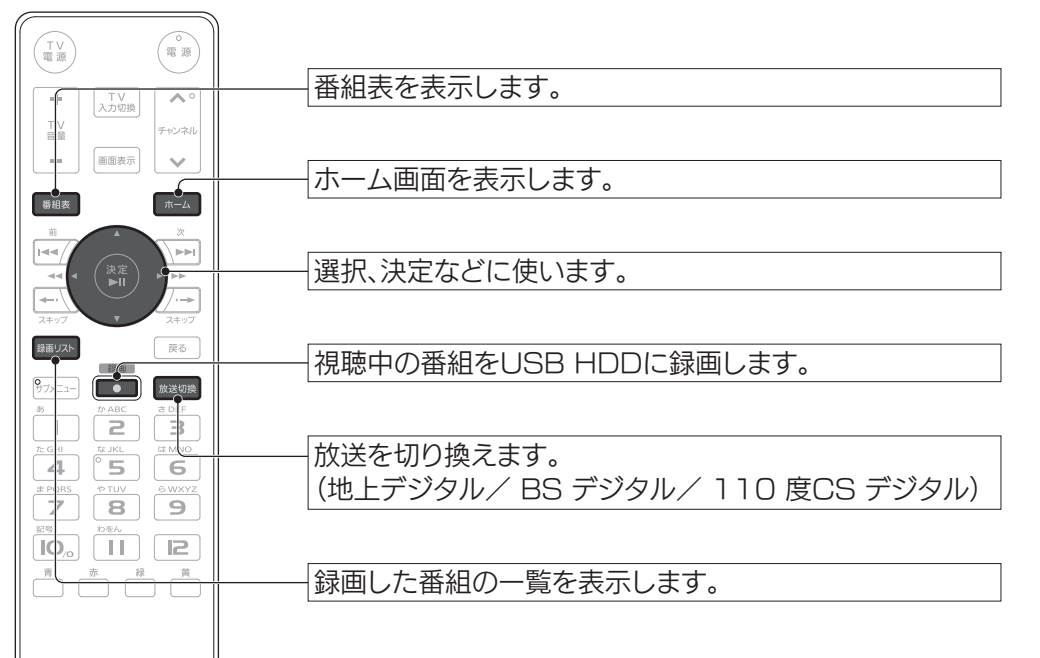

ホーム画面について